# **Instrukcja użytkownika do skoroszytu (Spr\_z\_U\_WE)**

### **1. Uwagi wstępne:**

- **1.1. Przed rozpoczęciem wprowadzania danych do sprawozdania konieczne jest zapoznanie się z instrukcją wypełniania.**
- **1.2. Skoroszyt Spr\_z\_U\_WE służy do sporządzenia elektronicznej wersji sprawozdania z uzyskanej wielkości ekonomicznej gospodarstwa.**
- 1.2.1. Skoroszyt sprawozdania opracowano w wersji MS Excel 97-2003 (Spr\_z\_U\_WE.xls). Skoroszyt ten jest obsługiwany przez MS Excel 2003, 2007, 2010, 2013 oraz 2016. Do obsługi skoroszytu zaleca się MS Excel 2003 lub 2010 działających w systemie operacyjnym MS Windows.
- 1.2.1.1. Skoroszyt Spr\_z\_U\_WE służy do wyliczenia wielkości ekonomicznej gospodarstwa mierzonej Standardową Produkcją (SO) dla następujących typów operacji:
- 1.2.1.1.1. Modernizacja gospodarstw rolnych (MGR),
- 1.2.1.1.2. Premie dla młodych rolników (MR),
- 1.2.1.1.3. Restrukturyzacja małych gospodarstw (RMG),
- 1.2.1.1.4. Premia na rozpoczęcie działalności pozarolniczej (DZ),
- 1.2.1.1.5. Skoroszyt służy również do orientacyjnego wyliczenia wielkości ekonomicznej gospodarstwa w innych przypadkach (LUZ).
- 1.2.1.2. Zależnie od wybranego typu operacji odpowiednie arkusze oraz komórki zostaną udostępnione do użycia.
- 1.2.2. Skoroszyt Spr\_z\_U\_WE powinien być jedynym otwartym skoroszytem w trakcie pracy w MS Excel.
- 1.2.3. Niektóre funkcje Excela są nieaktywne lub zmodyfikowane, ze względu na zastosowanie makr.
- 1.2.4. Wydruk podsumowania sprawozdania uzyskuje się przy użyciu przycisku "Drukuj podsumowanie" dostępnego w arkuszu "Strona\_tytulowa" (Strona tytułowa sprawozdania). Pozostałe arkusze sprawozdania można wydrukować korzystając z funkcji "Drukuj" MS Excel.
- 1.2.5. Na stronie tytułowej wydruku należy złożyć podpis osoby składającej sprawozdanie.

### **2. Wymagania:**

#### **2.1. Do poprawnego działania skoroszytu konieczne jest:**

- 2.1.1. Sprawdzenie i/lub właściwe ustawienie poziomu zabezpieczenia makr w MS Excel:
- 2.1.1.1. W wersji **MS Excel 2003** należy wejść do menu Narzędzia\Opcje, a następnie na zakładce "Zabezpieczenia" należy nacisnąć przycisk "Bezpieczeństwo makr". W oknie "Zabezpieczenia", na zakładce "Poziom zabezpieczeń" należy ustawić poziom "Średni". Wybór należy zatwierdzić naciskając przycisk "Ok".
- 2.1.1.2. W wersji **MS Excel 2007 lub wyższej** należy wejść do wstążki Plik\Opcje, a następnie na zakładce "Centrum zaufania" należy nacisnąć przycisk "Ustawienia Centrum zaufania…". W oknie "centrum zaufania", na zakładce "Ustawienia makr" należy ustawić poziom "Wyłącz wszystkie makra i wyświetl powiadomienie". Wybór należy zatwierdzić naciskając przycisk "Ok".
- 2.1.2. Skoroszyt należy otwierać w wersji **MS Excel 2003 lub wyższej.** Podczas otwierania powinien pojawić się monit:
- 2.1.2.1. W wersji **MS Excel 2003** okno "Ostrzeżenie o zabezpieczeniach": należy włączyć makra. Okno to będzie pojawiało się **zawsze** podczas otwierania skoroszytu.
- 2.1.2.2. W wersji **MS Excel 2007 lub wyższej** pasek "Ostrzeżenie o zabezpieczeniach": należy włączyć zawartość.

Jeżeli otwierany skoroszyt zostanie dodany do "Zaufanych dokumentów", to monit nie pojawi się więcej.

2.1.3. W przypadku wpisania w polu dużej ilości tekstu może on nie być w pełni widoczny, co wynika z ograniczeń programu MS Excel.

- 2.1.4. W przypadku pracy w wersji MS Excel 2003, po wpisaniu do komórki więcej niż 255 znaków, zamiast opisu widoczny może być ciąg znaków '#' zamiast tekstu.
- **2.2. Nazwy skoroszytu nie wolno zmieniać. Zmiana nazwy skoroszytu uniemożliwi korzystanie z formularza.**

### **3. Pierwsze uruchomienie:**

- **3.1. Po otwarciu skoroszytu wyświetlone zostanie okno, w którym użytkownik musi podać dane identyfikacyjne osoby składającej sprawozdanie niezbędne do zapisania skoroszytu dla konkretnego Beneficjenta lub Wnioskodawcy. Wprowadzane dane będą podlegały kontroli kompletności i poprawności.**
- 3.1.1. Jeżeli wprowadzone zostaną niedozwolone znaki lub podany zostanie nieprawidłowy identyfikator, to niemożliwe będzie zapisanie skoroszytu.
- 3.1.2. Dla operacji typu: "Premie dla młodych rolników (MR) " oraz "Restrukturyzacja małych gospodarstw (RMG)" należy określić okres sprawozdawczy, którego dotyczy sprawozdanie:
- 3.1.2.1. z realizacji biznesplanu,
- 3.1.2.2. w 5-tym roku od wypłaty pomocy.
- 3.1.3. Użytkownik zostanie poinformowany o nieprawidłowościach/konieczności podania danych/błędach czerwonym wypełnieniem oraz komunikatem.
- 3.1.4. Jeżeli wprowadzone dane będą prawidłowe i możliwe będzie zapisanie skoroszytu, to przycisk "Zapisz" zostanie udostępniony do użycia.
- 3.1.4.1. Zaprezentowane zostanie okno informujące o lokalizacji i nazwie zapisanego skoroszytu.
- 3.1.4.1.1. Skoroszyt zostanie zapisany w katalogu, w którym umieszczony jest wzór "Spr\_z\_U\_WE.xls". Konieczne jest zapisanie wzoru sprawozdania na lokalnym dysku komputera, zapisywanie wzoru na "pulpicie" lub otwieranie go z folderu "pobrane" lub otwieranie go jako załącznika poczty elektronicznej lub otwieranie go bezpośrednio ze skompresowanego archiwum (np. .zip) nie jest właściwe i może prowadzić do błędów w działaniu skoroszytu.
- **3.2. Po zapisaniu skoroszytu nie wolno zmieniać jego nazwy. Jeżeli konieczna będzie korekta imienia lub nazwiska, to należy zrobić to w arkuszu "Strona\_tytulowa".**

## **4. Organizacja skoroszytu:**

- **4.1. Skoroszyt składa się z arkuszy do wprowadzania danych służących do obliczenia wielkości ekonomicznej gospodarstwa, arkusza "Strona\_tytulowa", zawierającego dane osoby składającej sprawozdanie oraz obliczone wyniki, a także z arkusza "Notatki".**
- 4.1.1. Zależnie od wybranego typu operacji odpowiednie arkusze zostaną udostępnione do użycia.
- **4.2. Nazwy arkuszy mają charakter symboliczny. Pełne nazwy tabel znajdują się w pierwszym wierszu każdego arkusza.**

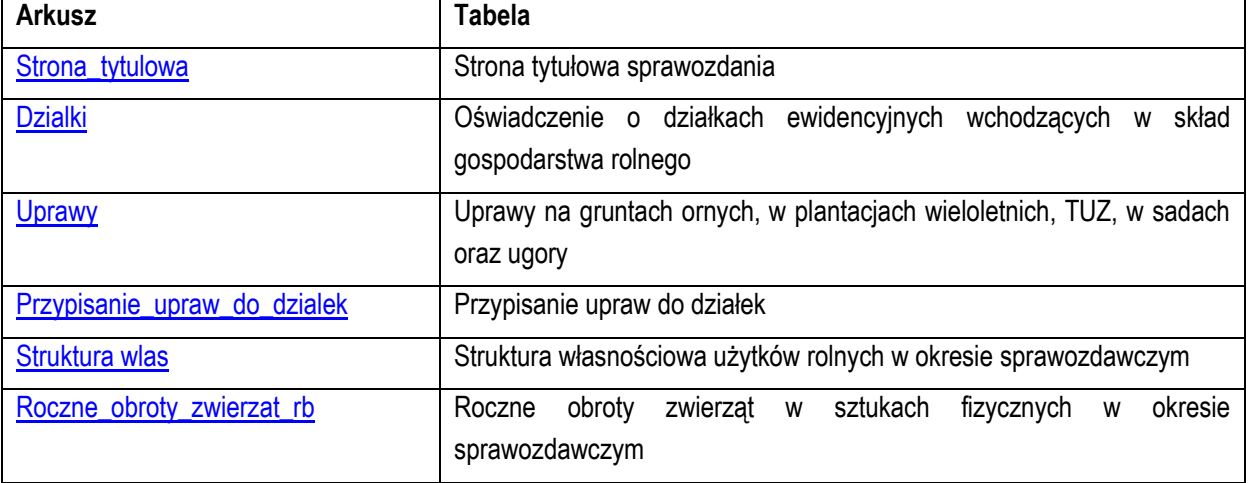

**4.3. Arkusze w skoroszycie:**

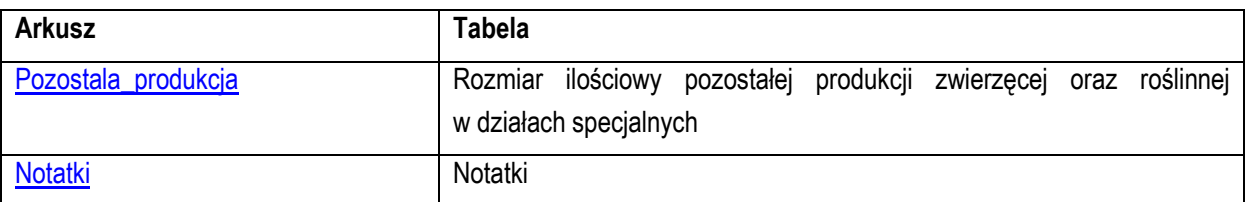

4.3.1. Po otwarciu powyższych arkuszy nastąpi automatyczne obliczenie informacji prezentowanych we wszystkich arkuszach.

### **5. Korzystanie ze skoroszytu:**

### **5.1. Zasady ogólne:**

- $511$  Nie wolno:
- formatować komórek,
- wstawiać ani usuwać arkuszy, wierszy, kolumn ani komórek poza możliwością dodawania lub usuwania wierszy w niektórych arkuszach po kliknięciu prawego przycisku myszy i wybraniu odpowiedniej opcji,
- wykonywać operacji na wielu arkuszach jednocześnie,
- wkopiowywać danych inaczej niż przez edycję pojedynczej komórki (po wciśnięciu F2 lub po podwójnym kliknięciu lewym przyciskiem). Próba wkopiowania danych w inny sposób może zakończyć się automatycznym zamknięciem skoroszytu bez zapisania ostatnich zmian lub zablokowaniem komórek do edycji.
- 5.1.2. Operacje na wielu komórkach jednocześnie należy wykonywać ostrożnie i z rozwagą. Obliczenia nie będą wykonywane w takiej sytuacji.
- 5.1.3. Skoroszyt przygotowany został jako "narzędzie samoliczące". Oznacza to, że wszelkie obliczenia zostaną wykonane automatycznie po wykonaniu następujących zdarzeń:
- otwarcie skoroszytu,
- zapisanie skoroszytu,
- wydruk/podgląd wydruku,
- otwarcie arkuszy,
- edycja zawartości pojedynczej komórki,
- kliknięcie komórki lewym przyciskiem myszy,
- dwukrotne kliknięcie komórki lewym przyciskiem myszy,
- kliknięcie komórki prawym przyciskiem myszy.
- 5.1.4. W zależności od wersji systemu operacyjnego, wersji MS Excel oraz szybkości procesora i ilości dostępnej pamięci operacyjnej obliczenia będą wykowywane szybko (w optymalnych warunkach niezauważalnie dla użytkownika) lub wolno (pojawi się wtedy wskaźnik pracy komputera, np. klepsydra  $\mathbb Z$  - w takiej sytuacji należy poczekać na zakończenie obliczeń).
- 5.1.5. Skoroszyt, arkusze oraz komórki zostały zabezpieczone przed przypadkowym uszkodzeniem. Nie wolno łamać zabezpieczeń, ani ich omijać.
- 5.1.6. Komórki, których nie wolno edytować (część z nich zostanie automatycznie wypełniona) zostały wyróżnione jasnoszarym tłem.
- 5.1.7. Komórki (w boczkach lub główkach tabel), w których są listy rozwijane zostały wyróżnione ciemnoszarym tłem.
- 5.1.8. Komórki obowiązkowe wyróżnione są czerwonym tłem. Wszystkie muszą zostać wypełnione, nawet jeżeli zdarzenie nie dotyczy Beneficjenta/Wnioskodawcy, należy wówczas wpisać odpowiednio "0" (zero), "nie dotyczy" lub "brak", itp.
- 5.1.9. Komórki opcjonalne wyróżnione są niebieskim tłem. Muszą one zostać wypełnione o ile dana pozycja dotyczy Beneficjenta/Wnioskodawcy.
- 5.1.10. Komórki nieprawidłowo wypełnione zostaną wyróżnione czerwonym tłem (w większości wypadków do komórki zostanie dopisany komentarz z dodatkowym wyjaśnieniem).
- 5.1.11. Kolumny, w których wprowadzanie danych odbywa się przy pomocy zamkniętych list rozwijanych zostały wyróżnione symbolem $\Im$ .
- 5.1.12. Dodawanie lub usuwanie wierszy w niektórych arkuszach odbywa się po kliknięciu prawego przycisku myszy.

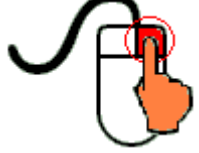

Zostanie wówczas wyświetlone podręczne menu, przy pomocy którego użytkownik będzie mógł dodać lub usunąć wiersz.

5.1.12.1. Jeżeli w komórce nie ma jeszcze żadnych danych, to należy na nią kliknąć lewym przyciskiem myszy.

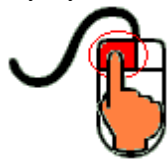

Zostanie wówczas zaprezentowana lista, z której należy wybrać właściwą pozycję (poprzez kliknięcie lub wciśnięcie ENTER).

5.1.12.2. Jeżeli w komórce są już dane, ale wymagają one korekty, to należy na nią dwukrotnie kliknąć lewym

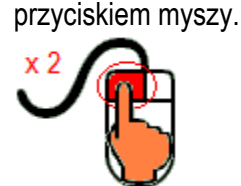

Zostanie wówczas zaprezentowana lista, z której należy wybrać właściwą pozycję (poprzez kliknięcie lub wciśnięcie ENTER).

- 5.1.12.3. W arkuszu "Uprawy" podczas wprowadzania danych dotyczących nazwy uprawy można skorzystać z możliwości przefiltrowania listy, np. wpisanie "pszenica" spowoduje ograniczenie listy tylko do pozycji zawierających słowo "pszenica".
- 5.1.12.4. W arkuszu "Dzialki" dodatkowo dostępna jest opcja "Dodaj z bieżącego". Użycie tej opcji spowoduje dodanie wiersza częściowo wypełnionego (w zakresie danych dotyczących lokalizacji działki). Korzystanie z tej opcji jest możliwe po kliknięciu prawym przyciskiem na wypełnionym wcześniej wierszu.
- 5.1.12.5. Puste/niewypełnione wiersze muszą zostać usunięte. Można to zrobić ręcznie (poprzez wybranie odpowiedniej opcji z menu podręcznego) lub zostanie to zrobione automatycznie po edycji jakiejkolwiek komórki w bieżącym arkuszu.
- 5.1.13. Liczby porządkowe wpisywane są automatycznie. Jeżeli po usunięciu wiersza numeracja L.p. nie jest ciągła, to należy przeprowadzić edycję jakiejkolwiek komórki w bieżącym arkuszu – numeracja L.p. zostanie automatycznie uporządkowana.
- 5.1.14. Na arkuszu "Strona\_tytulowa" przedstawiono sumy kontrolne. Obliczane one są automatycznie i służą potwierdzeniu zgodności wersji elektronicznej z wersją papierową.
- 5.1.15. Typy danych wprowadzanych do skoroszytu:
- liczby

(większość z dokładnością do dwóch miejsc po przecinku),

rok/data

(daty należy zapisywać w formacie rrrr-mm-dd, np. 1 kwiecień 2015: 2015-04-01),

 $\bullet$  tekst.

### **5.2. Zasady szczegółowe:**

- <span id="page-4-0"></span>5.2.1. Arkusz "Strona\_tytulowa" (Strona tytułowa sprawozdania):
- 5.2.1.1. Należy wprowadzić dane:
- 5.2.1.1.1. Cel złożenia sprawozdania, poprzez wybór z listy rozwijanej (złożenie=po raz pierwszy; korekta=jeżeli wystąpiła konieczność przeprowadzenia korekt i ponownego złożenia sprawozdania (np. wezwanie ARiMR lub zmiana wcześniej przyjętych założeń)). Sporządzając korektę lub zmianę założeń można wykorzystać sporządzoną (i złożoną) wcześniej wersję, przy czym należy pamiętać, że nie można zmieniać nazwy pliku, gdyż uniemożliwi to korzystanie ze skoroszytu. Zaleca się zapisanie oryginalnej (złożonej pierwotnie) wersji w innej lokalizacji.
- 5.2.1.1.2. Okres sprawozdawczy (rok).
- 5.2.1.1.2.1. Należy podać rok, którego dotyczy sprawozdanie.
- 5.2.1.1.3. Znak sprawy.
- 5.2.1.1.3.1. Nie dotyczy operacji typu **"Premia na rozpoczęcie działalności pozarolniczej (DZ)"** oraz **"Orientacyjnego wyliczenia wielkości ekonomicznej (LUZ)"**.
- 5.2.1.1.3.2. Należy podać znak sprawy nadany przez ARiMR.
- 5.2.1.1.4. Województwo
- 5.2.1.1.4.1. Dostępne tylko dla **"Orientacyjnego wyliczenia wielkości ekonomicznej (LUZ)"**.
- 5.2.1.1.4.2. Z listy rozwijanej należy wybrać województwo, w którym znajduje się większość użytków rolnych gospodarstwa.
- 5.2.1.1.5. Nr EP gospodarstwa (tylko dla operacji typu "Premia na rozpoczęcie działalności pozarolniczej (DZ)").
- 5.2.1.1.5.1. Należy podać nr ewidencyjny gospodarstwa w systemie ARiMR, w którym pracuje Wnioskodawca.
- 5.2.1.2. Przycisk "Drukuj podsumowanie" służy do wydrukowania stron sprawozdania wymaganych do złożenia w wersji papierowej.
- <span id="page-4-1"></span>5.2.2. Arkusz "Dzialki" (Oświadczenie o działkach ewidencyjnych wchodzących w skład gospodarstwa rolnego):
- 5.2.2.1. Arkusz nie jest dostępny dla **"Orientacyjnego wyliczenia wielkości ekonomicznej (LUZ)"**.
- 5.2.2.2. Należy wprowadzić posiadane przez Beneficjenta/Wnioskodawcę działki, każdą w oddzielnym wierszu.
- 5.2.2.3. Dodawanie/usuwanie wierszy po kliknięciu prawego przycisku myszy.
- 5.2.2.4. Wprowadzanie danych należy rozpocząć od dodania pustego wiersza (po kliknięciu prawego przycisku myszy), a następnie wybrania lokalizacji działki (województwo=>powiat=>gmina=>obręb (numer obrębu zostanie wpisany automatycznie)).
- 5.2.2.4.1. W arkuszu "Dzialki" dodatkowo dostępna jest opcja "Dodaj wiersz z bieżącego". Użycie tej opcji spowoduje dodanie wiersza częściowo wypełnionego (w zakresie danych dotyczących lokalizacji działki).
- 5.2.2.4.2. Dla operacji typu: **"Modernizacja gospodarstw rolnych (MGR)", "Premie dla młodych rolników (MR)", "Restrukturyzacja małych gospodarstw (RMG)"** istnieje możliwość importowania działek z biznesplanu.
- 5.2.2.4.2.1. Import jest możliwy jedynie wtedy, gdy arkusz "Dzialki" w sprawozdaniu nie zawiera żadnych wpisów.
- 5.2.2.4.2.2. Należy wskazać plik, z którego chcemy zaimportować działki.
- 5.2.2.4.2.3. Aby import był możliwy identyfikatory na stronie tytułowej w biznesplanie i sprawozdaniu muszą być jednakowe.
- 5.2.2.4.2.4. Importować można działki tylko z biznesplanu sporządzonego dla takiego samego typu operacji, dla jakiego jest sporządzane sprawozdanie.
- 5.2.2.4.2.5. Zaimportowane zostaną wiersze nie wykazujące błędów w biznesplanie.
- 5.2.2.4.2.6. Po zakończeniu importu należy zweryfikować wpisane działki ze stanem faktycznym.
- 5.2.2.5. Szczegółowe zasady wypełniania tabeli dla operacji typu **"Modernizacja gospodarstw rolnych (MGR)"**.
- 5.2.2.5.1. Kol. "Powierzchnia całkowita działki ewidencyjnej".
- 5.2.2.5.1.1. Powierzchnia musi być zgodna z ewidencją gruntów i budynków.
- 5.2.2.5.2. Kol. "Powierzchnia użytków rolnych":
- 5.2.2.5.2.1. W kolumnie należy wykazać: grunty orne, sady, łąki trwałe, pastwiska trwałe, grunty rolne zabudowane, grunty pod stawami oraz grunty pod rowami.
- 5.2.2.5.2.2. Należy podać powierzchnię zgodnie z faktycznym użytkowaniem. Jeżeli powierzchnia faktycznie użytkowana jest mniejsza niż ujawniona w ewidencji gruntów i budynków należy wpisać powierzchnię z tej ewidencji.
- 5.2.2.5.3. Kol. "Powierzchnia pozostała":
- 5.2.2.5.3.1. W kolumnie należy wykazać np. lasy.
- 5.2.2.5.3.2. Kolumnę należy wypełnić pamiętając, że suma powierzchni użytków rolnych oraz powierzchni pozostałej obliczona w kol. "Powierzchnia całkowita działki ewidencyjnej" musi być zgodna z ewidencją gruntów i budynków.
- 5.2.2.5.3.3. W przypadku dzierżawy części działki należy podać tylko powierzchnię użytkowaną przez Beneficjenta, a w kol. "Powierzchnia pozostała" należy wpisać "0".
- 5.2.2.5.4. Kol. "Tytuł prawny":
- 5.2.2.5.4.1. Pozycja: "własność" należy wybrać dla działek własnych.
- 5.2.2.5.4.2. Pozycję: "użytkowanie wieczyste" należy wybrać dla działek będących w użytkowaniu wieczystym.
- <span id="page-5-0"></span>5.2.2.5.4.3. Pozycję "dzierżawa z ZWRSP/JST" należy wybrać dla działek, które są dzierżawione przez rolnika z Zasobu Własności Rolnej Skarbu Państwa lub od jednostek samorządu terytorialnego, na podstawie umowy dzierżawy zawartej na czas nieoznaczony albo na okres co najmniej 5 lat od dnia złożenia wniosku o płatność końcową.
- <span id="page-5-1"></span>5.2.2.5.4.4. Pozycję "dzierżawa dł.-term." należy wybrać dla działek które są dzierżawione przez tego rolnika od podmiotów innych niż wyżej wymienione w pkt. [5.2.2.5.4.3](#page-5-0)., jeżeli umowa dzierżawy została zawarta w formie aktu notarialnego albo z datą pewną oraz na okres co najmniej 5 lat od dnia złożenia wniosku o płatność końcową.
- 5.2.2.5.4.5. Pozycję "dzierżawa kr.-term." należy wybrać dla działek, które nie spełniają warunków wymienionych w pkt. [5.2.2.5.4.3](#page-5-0) oraz [5.2.2.5.4.4](#page-5-1), a do których rolnikowi przyznano jednolitą płatność obszarową na podstawie przepisów o płatnościach w ramach systemów wsparcia bezpośredniego, pomoc finansową w ramach działań obszarowych w ramach Programu Rozwoju Obszarów Wiejskich na lata 2007–2013 ("PROW 2007–2013") lub 2014-2020 (PROW 2014-2020), co najmniej w roku, w którym złożono wniosek o płatność końcową, a jeżeli w danym roku nie przyznano jeszcze płatności lub pomocy, płatność lub pomoc została przyznana co najmniej w roku poprzedzającym rok złożenia wniosku o płatność końcową. Pozycję tę należy wybrać np. dla działek użytkowanych na podstawie ustnej umowy, o ile Beneficjent pobiera na te działki jednolitą płatność obszarową.
- 5.2.2.5.4.6. Pozycję "inny" należy wybrać dla pozostałych działek, nie spełniających warunków o których mowa w par. 6 ust. 3 rozporządzenia wykonawczego, tj. dla działek dzierżawionych na podstawie umowy bez daty pewnej, jeżeli Beneficjentowi nie przysługuje do tych działek jednolita płatność obszarowa na podstawie przepisów o płatnościach w ramach systemów wsparcia bezpośredniego. Działki te nie są brane pod uwagę do obliczenia wielkości ekonomicznej gospodarstwa.
- 5.2.2.5.5. Należy wprowadzić podstawę posiadania (nr aktu/KW/umowy) każdej działki ewidencyjnej.
- 5.2.2.6. Szczegółowe zasady wypełniania tabeli dla operacji typu **"Premie dla młodych rolników (MR)".**
- 5.2.2.6.1. Kol. "Powierzchnia całkowita działki ewidencyjnej".
- 5.2.2.6.1.1. Powierzchnia musi być zgodna z ewidencją gruntów i budynków.
- 5.2.2.6.2. Kol. "Powierzchnia użytków rolnych":
- 5.2.2.6.2.1. W kolumnie należy wykazać: grunty orne, sady, łąki trwałe, pastwiska trwałe, grunty rolne zabudowane, grunty pod stawami oraz grunty pod rowami.
- 5.2.2.6.2.2. Należy podać powierzchnię zgodnie z aktualnym Wypisem z Rejestru Gruntów. W przypadku braku uaktualnionego Wypisu z Rejestru Gruntów należy podać powierzchnię zgodnie z faktycznym użytkowaniem.
- 5.2.2.6.3. Kol. "Powierzchnia pozostała":
- 5.2.2.6.3.1. W kolumnie należy wykazać np. lasy.
- 5.2.2.6.4. Kolumnę należy wypełnić pamiętając, że suma powierzchni użytków rolnych oraz powierzchni pozostałej obliczona w kol. "Powierzchnia całkowita działki ewidencyjnej" musi być zgodna z ewidencją gruntów i budynków.
- 5.2.2.6.5. W przypadku dzierżawy części działki należy podać tylko powierzchnię użytkowaną przez Beneficjenta, a w kol. "Powierzchnia pozostała" należy wpisać "0".
- 5.2.2.6.6. Kol. "Tytuł prawny":
- 5.2.2.6.6.1. Pozycję "własność" należy wybrać dla działek własnych.
- 5.2.2.6.6.2. Pozycję "użytkowanie wieczyste" należy wybrać dla działek będących w użytkowaniu wieczystym.
- <span id="page-6-0"></span>5.2.2.6.6.3. Pozycję "dzierżawa z ZWRSP/JST" należy wybrać dla działek dzierżawionych z Zasobu Własności Rolnej Skarbu Państwa lub od jednostek samorządu terytorialnego, na podstawie umowy dzierżawy zawartej na czas nieoznaczony lub na okres co najmniej 5 lat, jednak nie krótszy niż do dnia upływu 5 lat od dnia wypłaty pierwszej raty pomocy.
- <span id="page-6-1"></span>5.2.2.6.6.4. Pozycję "dzierżawa dł.-term." należy wybrać dla działek dzierżawionych od podmiotów innych niż Zasób Własności Rolnej Skarbu Państwa lub jednostki samorządu terytorialnego, na podstawie umowy dzierżawy zawartej w formie aktu notarialnego albo z datą pewną, oraz na okres co najmniej 10 lat, jednak nie krótszy niż do dnia upływu 5 lat od dnia wypłaty pierwszej raty pomocy.
- 5.2.2.6.6.5. Pozycję "dzierżawa kr.-term." należy wybrać dla pozostałych działek dzierżawionych. Pozycję "dzierżawa kr.-term." należy wybrać dla działek, które nie spełniają warunków wymienionych w pkt. [5.2.2.6.6.3](#page-6-0) ora[z 5.2.2.6.6.4](#page-6-1), a do których rolnikowi przyznano jednolitą płatność obszarową na podstawie przepisów o płatnościach w ramach systemów wsparcia bezpośredniego co najmniej w roku, którego dotyczy sprawozdanie, a jeżeli w danym roku nie przyznano jeszcze płatności, płatność została przyznana co najmniej w roku poprzedzającym rok sprawozdawczy. Pozycję tę należy wybrać np. dla działek użytkowanych np. na podstawie ustnej umowy, o ile Beneficjent pobiera na te działki jednolitą płatność obszarową. Uprawy na tych działkach nie są ujmowane do obliczenia wielkości ekonomicznej gospodarstwa.
- 5.2.2.6.6.6. Pozycję "inny" należy wybrać dla pozostałych działek, nie spełniających warunków o których mowa powyżej, gdy Beneficjent nie pobiera na te działki jednolitej płatności obszarowej na podstawie przepisów o płatnościach w ramach systemów wsparcia bezpośredniego. Uprawy na tych działkach nie są ujmowane do obliczenia wielkości ekonomicznej gospodarstwa.
- 5.2.2.6.7. Dla każdej z zadeklarowanych działek, należy wprowadzić podstawę posiadania (nr aktu/KW/umowy).
- 5.2.2.7. Szczegółowe zasady wypełniania tabeli dla operacji typu **"Restrukturyzacja małych gospodarstw (RMG)".**
- 5.2.2.7.1. Kol. "Powierzchnia całkowita działki ewidencyjnej".
- 5.2.2.7.1.1. Powierzchnia musi być zgodna z ewidencją gruntów i budynków.
- 5.2.2.7.2. Kol. "Powierzchnia użytków rolnych":
- 5.2.2.7.2.1. W kolumnie należy wykazać: grunty orne, sady, łąki trwałe, pastwiska trwałe, grunty rolne zabudowane, grunty pod stawami oraz grunty pod rowami.
- 5.2.2.7.2.2. Należy podać powierzchnię zgodnie z faktycznym użytkowaniem. Jeżeli powierzchnia faktycznie użytkowana jest mniejsza niż ujawniona w ewidencji gruntów i budynków należy wpisać powierzchnię z tej ewidencji.
- 5.2.2.7.3. Kol. "Powierzchnia pozostała":
- 5.2.2.7.3.1. W kolumnie należy wykazać np. lasy.
- 5.2.2.7.3.2. Kolumnę należy wypełnić pamiętając, że suma powierzchni użytków rolnych oraz powierzchni pozostałej obliczona w kol. "Powierzchnia całkowita działki ewidencyjnej" musi być zgodna z ewidencją gruntów i budynków.
- 5.2.2.7.3.3. W przypadku dzierżawy części działki należy podać tylko powierzchnię użytkowaną przez Beneficjenta/Wnioskodawcę, a w kol. "Powierzchnia pozostała" należy wpisać "0".
- 5.2.2.7.4. Kol. "Tytuł prawny":
- 5.2.2.7.4.1. Pozycję "własność" należy wybrać dla działek własnych.
- 5.2.2.7.4.2. Pozycję "użytkowanie wieczyste" należy wybrać dla działek będących w użytkowaniu wieczystym.
- <span id="page-7-1"></span>5.2.2.7.4.3. Pozycję "dzierżawa z ZWRSP/JST" należy wybrać dla działek dzierżawionych z Zasobu Własności Rolnej Skarbu Państwa lub od jednostek samorządu terytorialnego, na podstawie umowy dzierżawy zawartej na czas nieoznaczony albo na okres co najmniej 7 lat od dnia złożenia wniosku o przyznanie pomocy.
- <span id="page-7-2"></span>5.2.2.7.4.4. Pozycję "dzierżawa dł.-term." należy wybrać dla działek dzierżawionych od podmiotów innych niż Zasób Własności Rolnej Skarbu Państwa lub jednostki samorządu terytorialnego, na podstawie umowy dzierżawy zawartej w formie aktu notarialnego albo z datą pewną, oraz na okres co najmniej 7 lat od dnia złożenia wniosku o przyznanie pomocy.
- 5.2.2.7.4.5. Pozycję "dzierżawa kr.-term." należy wybrać dla działek, które nie spełniają warunków wymienionych w pkt. [5.2.2.7.4.3](#page-7-1) oraz [5.2.2.7.4.4](#page-7-2), a do których rolnikowi przyznano jednolitą płatność obszarową na podstawie przepisów o płatnościach w ramach systemów wsparcia bezpośredniego, pomoc finansową w ramach działań obszarowych w ramach Programu Rozwoju Obszarów Wiejskich na lata 2007–2013 ("PROW 2007–2013") lub 2014-2020 (PROW 2014-2020), co najmniej w roku, którego dotyczy sprawozdanie, a jeżeli w danym roku nie przyznano jeszcze płatności lub pomocy, płatność lub pomoc została przyznana co najmniej w roku poprzedzającym rok sprawozdawczy. Pozycję tę należy wybrać np. dla działek użytkowanych np. na podstawie ustnej umowy, o ile Beneficjent pobiera na te działki jednolitą płatność obszarową.
- 5.2.2.7.4.6. Pozycję "inny" należy wybrać dla pozostałych działek, nie spełniających warunków o których mowa w par. 6 ust. 4 rozporządzenia wykonawczego gdy Beneficjent nie pobiera na te działki jednolitej płatności obszarowej na podstawie przepisów o płatnościach w ramach systemów wsparcia bezpośredniego. Uprawy na tych działkach nie są ujmowane do obliczenia wielkości ekonomicznej gospodarstwa.
- 5.2.2.7.5. Dla każdej z zadeklarowanych działek, należy wprowadzić podstawę posiadania (nr aktu/KW/umowy).
- 5.2.2.8. Przez posiadacza rozumiemy osobę, która użytkuje działkę i składa wniosek obszarowy.
- <span id="page-7-0"></span>*Uwaga: dane z arkusza zostaną wykorzystane do automatycznego określenia regionu SO dla potrzeb obliczenia wielkości ekonomicznej (SO) według zasad przewidzianych dla sprawozdania oraz do określenia gminy z największą powierzchnią użytków rolnych.*
	- 5.2.3. Arkusz "Uprawy" (Uprawy na gruntach ornych, w plantacjach wieloletnich, TUZ, w sadach oraz ugory):
	- 5.2.3.1. Powierzchnia upraw powinna być zgodna ze stanem faktycznym oraz uwzględniać przepisy rozporządzeń wykonawczych dla poszczególnych typów operacji w odniesieniu do ustalania docelowej wielkości ekonomicznej gospodarstwa.
	- 5.2.3.2. Wprowadzanie danych należy rozpocząć od dodania pustego wiersza (po kliknięciu prawego przycisku myszy), a następnie należy wprowadzić uprawy w plonie głównym poprzez wybór z listy rozwijanej.
	- 5.2.3.3. W przypadku braku na liście uprawy prowadzonej przez Beneficjenta/Wnioskodawcę należy wybrać pozycję "Pozostałe…" z odpowiedniej grupy upraw, a następnie w arkuszu "Notatki" podać gatunek uprawianej rośliny.
	- 5.2.3.4. W tabeli należy ująć wszystkie uprawy w plonie głównym (łącznie z sadami, plantacjami wieloletnimi, uprawami pod wysokimi osłonami, trwałymi użytkami zielonymi oraz ugorami). W tabeli umieścić należy również sady i plantacje wieloletnie nieowocujące.
	- 5.2.3.5. Kol. "Na gruncie":
	- 5.2.3.5.1. Kolumna nie jest dostępna dla operacji typu **"Premia na rozpoczęcie działalności pozarolniczej (DZ)".**
	- 5.2.3.5.2. Dla operacji typu **"Modernizacja gospodarstw rolnych (MGR)", "Premie dla młodych rolników (MR) ", "Restrukturyzacja małych gospodarstw (RMG)"** kolumnę należy wypełnić zgodnie z zasadami obowiązującymi w arkuszu "Działki".
	- 5.2.3.5.3. Dla operacji typu **"Orientacyjne wyliczenie wielkości ekonomicznej (LUZ)"** kolumnę należy wypełnić zgodnie z przepisami wdrożeniowymi dla instrumentu pomocowego dla którego jest wykonywany rachunek wielkości ekonomicznej gospodarstwa.
	- 5.2.3.5.4. Dla operacji typu **"Restrukturyzacja małych gospodarstw (RMG)"** powierzchnia upraw

położonych na gruncie "dzierżawionym kr.-term." nie może przekroczyć powierzchni zadeklarowanej jako "dzierżawiona kr.-term." w biznesplanie w okresie wyjściowym.

- *Uwaga: podczas wprowadzania danych dotyczących nazwy uprawy można skorzystać z możliwości przefiltrowania listy, np. wpisanie "pszenica" spowoduje ograniczenie listy tylko do pozycji zawierających słowo "pszenica".*
- *Uwaga: należy zwrócić uwagę na cel uprawy: na zielonkę, ziarno, materiał nasienny itp.*
- *Uwaga: zboża, rośliny strączkowe na materiał nasienny wykazywane są pod pozycjami odpowiednich upraw z przeznaczeniem na ziarno. Ziemniaki na sadzeniaki wykazywane są pod odpowiednią pozycją Ziemniaków.*
	- 5.2.3.6. Dla warzyw konieczne jest określenie czy:
	- 5.2.3.6.1. są one uprawiane w otwartym polu w płodozmianie z uprawami rolnymi np. ze zbożami, okopowymi, strączkowymi. W "otwartym polu" oznacza również uprawy pod niskimi osłonami (poniżej 1,5 m w szczycie).
	- 5.2.3.6.2. są one uprawiane w otwartym polu w płodozmianie z uprawami ogrodniczymi, czyli w płodozmianie z innymi warzywami. W "otwartym polu" oznacza również uprawy pod niskimi osłonami (poniżej 1,5 m w szczycie).
	- 5.2.3.6.3. są one uprawiane pod osłonami wysokimi, czyli w szklarniach oraz tunelach foliowych wysokich (1,5 m i więcej w szczycie).
	- 5.2.3.7. Gdy na danej powierzchni prowadzono w ciągu roku kilkukrotnie uprawę, powierzchnię należy podać tylko raz - dla rośliny w plonie głównym, uznając za roślinę w plonie głównym tę , której okres wegetacji jest najdłuższy.
	- 5.2.3.8. Dla operacji typu **"Premie dla młodych rolników (MR)"** oraz **"Restrukturyzacja małych gospodarstw (RMG)"**, w sytuacji uprawy mieszanek roślin wysokobiałkowych, do których przysługuje płatność do powierzchni upraw roślin wysokobiałkowych (gatunki wymienione w rozporządzeniu Ministra Rolnictwa i Rozwoju Wsi z dnia 12 marca 2015 r. w sprawie szczegółowych warunków i trybu przyznawania płatności bezpośrednich i płatności niezwiązanej do tytoniu (Dz. U. z 2015 r., poz. 351 i 672)) ich deklaracja w arkuszu "Uprawy" powinna wyglądać następująco:
	- 5.2.3.8.1. Dla mieszanek, w których jedna z roślin wysokobiałkowych stanowi więcej niż 50% mieszanki jako uprawę należy wybrać tę dominującą roślinę, a dokładny skład mieszanki zapisać w arkuszu "Notatki".
	- 5.2.3.8.2. Dla mieszanek, w których żadna z roślin wysokobiałkowych nie stanowi więcej niż 50% mieszanki jako uprawę należy wybrać jedną z roślin stanowiących skład mieszanki, a dokładny skład mieszanki zapisać w arkuszu "Notatki".
	- 5.2.3.8.3. W przypadku uprawy wyki z rośliną podporową jako uprawę należy zadeklarować odpowiedni gatunek wyki.
	- 5.2.3.9. Dla ugoru, czyli powierzchni czasowo wyłączonej z produkcji, utrzymywanej w dobrej kulturze rolnej, należy wybrać pozycję: *ugór czarny* lub *ugór zielony*. Pozycję *uprawy na przyoranie (nawóz zielony)* należy wybrać **dla upraw przyorywanych na zielony nawóz (np. gorczycy, facelii itp. uprawianych w celu wprowadzenia masy organicznej do gleby)**. Dla łąk i pastwisk, które nie są wykorzystywane na paszę ani nie są wykorzystywane towarowo, ale są utrzymywane w dobrej kulturze rolnej i Beneficjent/Wnioskodawca ubiega się o dopłaty bezpośrednie do ich powierzchni należy wybrać pozycję *łąki i pastwiska trwałe wyłączone z produkcji, do których przysługują dopłaty*.
	- 5.2.3.10. Powierzchnie upraw należy podać zgodnie z podaną jednostką miary.
	- 5.2.3.10.1. Dla upraw pod osłonami wysokimi obowiązującą jednostką miary jest m².
	- 5.2.3.10.2. Dla grzybów jadalnych obowiązującą jednostką miary jest m². Należy podać łączną powierzchnię wszystkich półek, przy czym w sytuacji kilkukrotnego zbioru powierzchnię tę należy policzyć tylko raz.
- *Uwaga: dane dot. powierzchni zostaną wykorzystane do automatycznego obliczenia wielkości ekonomicznej (SO) według zasad przewidzianych dla sprawozdania.*

<span id="page-9-1"></span><span id="page-9-0"></span>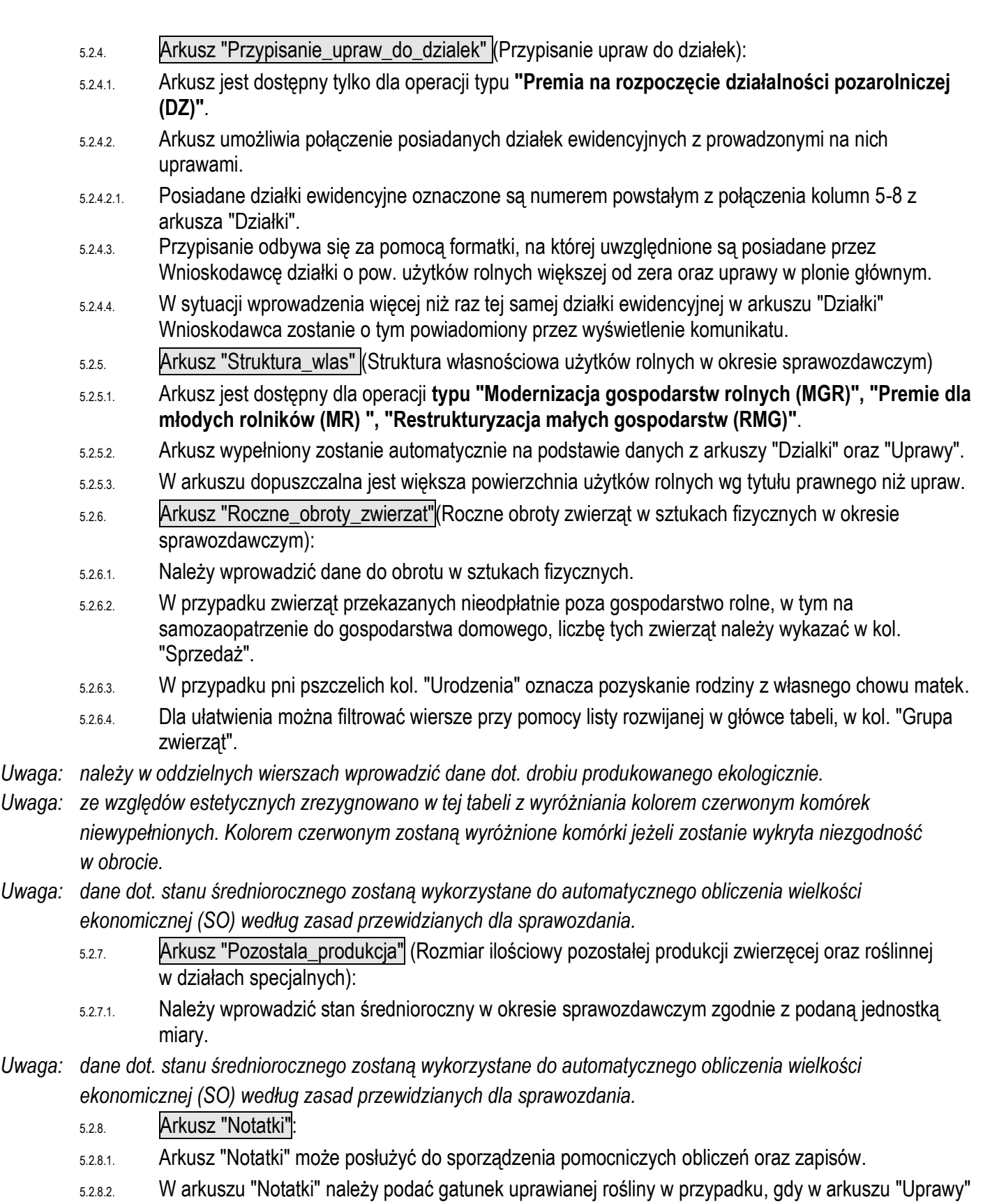

<span id="page-9-3"></span><span id="page-9-2"></span>wybrano pozycję "Pozostałe…" z grupy upraw.

#### **5.3. Zasady obliczania wielkości ekonomicznej:**

5.3.1. Wielkość ekonomiczna gospodarstwa ustalana jest w oparciu o współczynniki Standardowej Produkcji 2010 (SO2010) obliczone jako średnia dla lat 2008-2012. Obliczana jest jako iloczyn fizycznych rozmiarów produkcji oraz odpowiedniego współczynnika i wyrażana jest bezpośrednio w euro. Współczynniki zróżnicowane są regionalnie. Dla operacji typu **"Premie dla młodych rolników (MR)"**, **"Modernizacja gospodarstw rolnych (MGR)", "Restrukturyzacja małych gospodarstw (RMG)", "Premia na rozpoczęcie działalności pozarolniczej (DZ)"** wybór województwa odpowiedniego ze względu na położenie większości użytków rolnych nastąpi automatycznie na podstawie powierzchni użytków rolnych zadeklarowanych w arkuszu "Działki", natomiast w odniesieniu do **"Orientacyjnego wyliczenia wielkości ekonomicznej (LUZ)"** wymagane jest wskazanie województwa (w arkuszu "Strona\_tytulowa"), w którym znajduje się większość użytków rolnych wchodzących w skład gospodarstwa. Spowoduje to zastosowanie współczynników odpowiednich dla danego regionu.

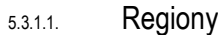

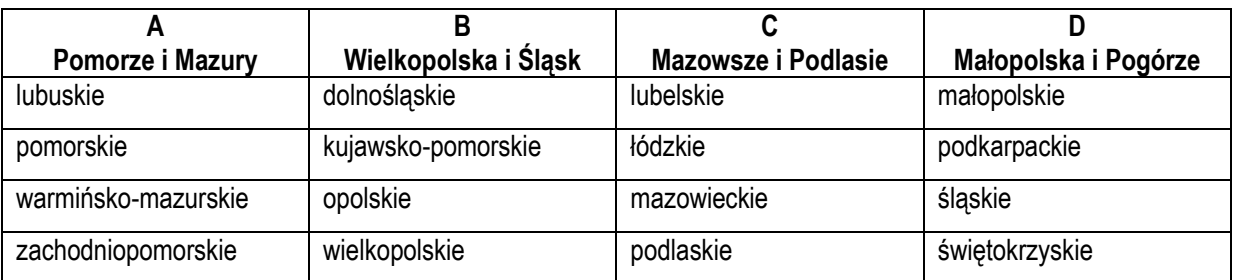

5.3.1.2. Obliczenie wielkości ekonomicznej odbywa się na podstawie upraw w plonie głównym, stanu średniorocznego zwierząt z uwzględnieniem produkcji zwierzęcej oraz roślinnej w działach specjalnych.

- 5.3.1.3. W wielu przypadkach kluczowe jest określenie przeznaczenia danej uprawy. Inne współczynniki mają zastosowanie do roślin uprawianych na ziarno, a inne do uprawianych na zielonkę.
- 5.3.1.4. W przypadku zwierząt Standardowa Produkcja nie zostanie obliczona:
- 5.3.1.4.1. Dla cieląt poniżej roku, jeżeli liczba tych cieląt jest mniejsza niż liczba krów mlecznych oraz mamek.
- 5.3.1.4.2. Dla prosiąt, jeżeli w gospodarstwie występują lochy hodowlane o wadze 50 kg i więcej.
- 5.3.1.4.3. Dla pozostałych owiec oraz jagniąt, jeżeli w gospodarstwie występują matki owcze.
- 5.3.1.4.4. Dla pozostałych kóz, jeżeli w gospodarstwie występują matki kozie.
- 5.3.1.5. W przypadku upraw i zwierząt, dla których nie obliczono szczegółowych współczynników Standardowej Produkcji, pozycjom zostanie przypisany odpowiedni współczynnik z listy współczynników zagregowanych.
- 5.3.1.6. Fizyczne rozmiary produkcji do ustalenia wielkości ekonomicznej zostaną pobrane z arkuszy "Uprawy", "Roczne\_obroty\_zwierzat" oraz "Pozostala\_produkcja".
- 5.3.1.7. Wyliczona wielkość ekonomiczna zostanie zaprezentowana w arkuszu "Strona\_tytulowa" w tabeli zatytułowanej "Wyniki obliczeń" (wiersz "Wielkość ekonomiczna w EUR").